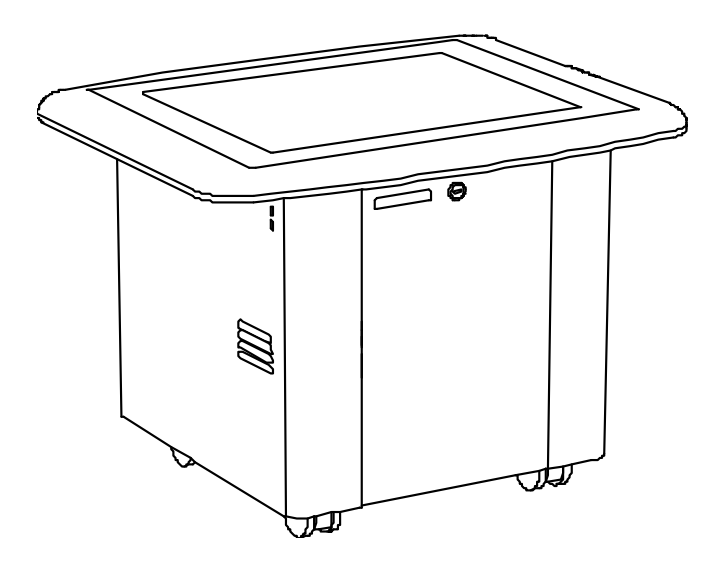

# Centro de aprendizaje interactivo SMART Table™ 230i

**Guía del usuario del hardware**

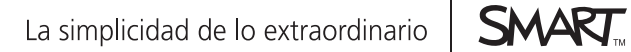

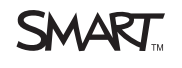

# Registro del producto

Si registra su producto SMART, le enviaremos notificaciones sobre las nuevas características y actualizaciones del software.

Regístrese en línea en [smarttech.com/registration](http://www.smarttech.com/registration).

Tenga la siguiente información a mano en caso de que deba llamar a la Asistencia Técnica de SMART.

Número de serie:

Fecha de compra:

#### **Aviso de marcas**

SMART Table, SMART Board, SMART Exchange, SMART Podium, DViT, SMART Notebook, SMART Document Camera, SMART Sync, smarttech, el logotipo de SMART y todas las frases de SMART son marcas comerciales o marcas registradas de SMART Technologies ULC en los EE.UU. y/u otros países. Windows y<br>Windows Vista son marcas comerciales o marcas registradas de Microsoft Co de Apple Inc., registradas en los EE.UU. y en otros países. Todos los demás nombres de productos y empresas de terceros pueden ser marcas comerciales de sus respectivos propietarios.

#### **Aviso de copyright**

© 2011 SMART Technologies ULC.Todos los derechos reservados. Ninguna parte de esta publicación se puede reproducir, trasmitir, transcribir o almacenar en un sistema de recuperación, ni traducirse a ningún idioma, de ninguna forma y por ningún medio, sin el consentimiento previo expresado por escrito de<br>SMART Technologies ULC. La información suministrada en este manual puede se de SMART.

Una o más de las siguientes patentes: US6326954 y US7151533. Otras patentes en trámite. 10/2011

# <span id="page-2-0"></span>Información importante

#### W  **A D V E R T E N C I A**

- No seguir las instrucciones de instalación que se suministran con el centro de aprendizaje interactivo SMART Table™ puede ocasionar lesiones personales y daños al producto.
- Asegúrese de que los cables de su producto SMART, tendidos sobre el piso, estén bien atados y señalizados para prevenir el riesgo de que alguien tropiece.
- Asegúrese de que haya un tomacorriente cerca del producto SMART y que resulte fácil acceder a él durante el uso.
- Trabe las rueditas antes de permitir que los niños usen la mesa.
- No se trepe (ni permita que los niños lo hagan) a la SMART Table. Este tipo de conducta podría provocar lesiones personales y daños al producto.
- Para reducir el riesgo de incendio o descarga eléctrica, no exponga el producto SMART a la lluvia ni a la humedad.
- <sup>l</sup> Actúe con precaución cuando realice tareas de servicio en las piezas internas de la mesa aun cuando el producto esté desenchufado. La fuente UPS continúa suministrando voltajes peligrosos a la computadora y al proyector después de desconectar el suministro de CA.
- No mire fijo directamente al haz de luz del proyector ni permita que los niños lo hagan.
- No intente reparar ni realizar ninguna tarea de servicio en el proyector, excepto la sustitución de rutina de la lámpara. Las tareas de servicio deben ser realizadas por personal técnico autorizado únicamente. Aparte del módulo de la lámpara, dentro de la unidad no hay piezas que puedan ser reparadas por el usuario.
- No quite ningún tornillo a excepción de los que se indican en las instrucciones de sustitución de la lámpara.
- No toque ni cambie la lámpara del proyector hasta después de, al menos, una hora de apagado, ya que estará muy caliente. Si toca la lámpara puede sufrir quemaduras graves.
- No perfore, aplaste, caliente ni desarme la batería del control remoto; no la exponga al fuego ni a ningún líquido, no provoque cortocircuitos de sus terminales ni la someta a ningún otro tipo de abuso porque ésta podría explotar o encenderse y causar lesiones personales o incendios.
- · Si la batería del control remoto presenta una fuga, asegúrese de que el fluido no le entre en los ojos. En tal caso, enjuague de inmediato el ojo afectado con agua corriente y procure atención médica.
- No instale la batería del control remoto al revés ni invierta su polaridad. No use tipos de batería distintos de los indicados en la documentación. Estas acciones pueden provocar daños al control remoto y lesiones personales o un incendio.

#### **B** PRECAUCIÓN

- <sup>l</sup> Desconecte el cable de alimentación después de haber apagado la mesa tal como se documenta en la guía y cuando se hayan apagado la luces indicadores y los ventiladores. Si se desconecta el cable de alimentación en cualquier otro momento se puede acortar la vida útil de la lámpara del proyector.
- No coloque cuerdas, cajas ni ningún otro elemento sobre la superficie de la mesa. De hacerlo, podría dañarse la superficie.
- Si el producto SMART se moja, séquela completamente antes de encenderla.
- SMART Technologies recomienda usar el control remoto únicamente para los procedimientos que se detallan en este capítulo. El uso del control remoto para otros fines puede cambiar la configuración del proyector, especialmente configurado para la SMART Table.

#### **E** IMPORTANTE

- No utilice el proyector de la SMART Table en lugares que se encuentran a más de 3.000 m (10.000 pies) sobre el nivel del mar.
- La SMART Table es sensible a la radiación infrarroja y puede interpretar la luz brillante como toques. Tal vez sea necesario apagar o retirar cualquier luz puntual o cualquier otra iluminación incandescente del aula y alejar la mesa de ventanas por las que entra mucha luz, o bien cerrar las persianas o cortinas antes de usar la SMART Table.
- La superficie de la mesa no responde a los toques que la computadora no haya completado el procedimiento de encendido. Espere de 30 a 60 segundos después de encender la mesa antes de tocar la superficie.
- Antes de limpiar la mesa, apáguela para que no se inicie ninguna aplicación accidentalmente al repasar la superficie.
- . No coloque un teclado, mouse ni ningún otro objeto sobre la superficie táctil. La cámara podría interpretar estos objetos como toques si se colocan sobre la superficie táctil.
- Este producto contiene baterías de botón de litio en la computadora y en el control remoto (material de perclorato; se debe manipular con precaución).

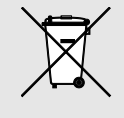

# Contenido

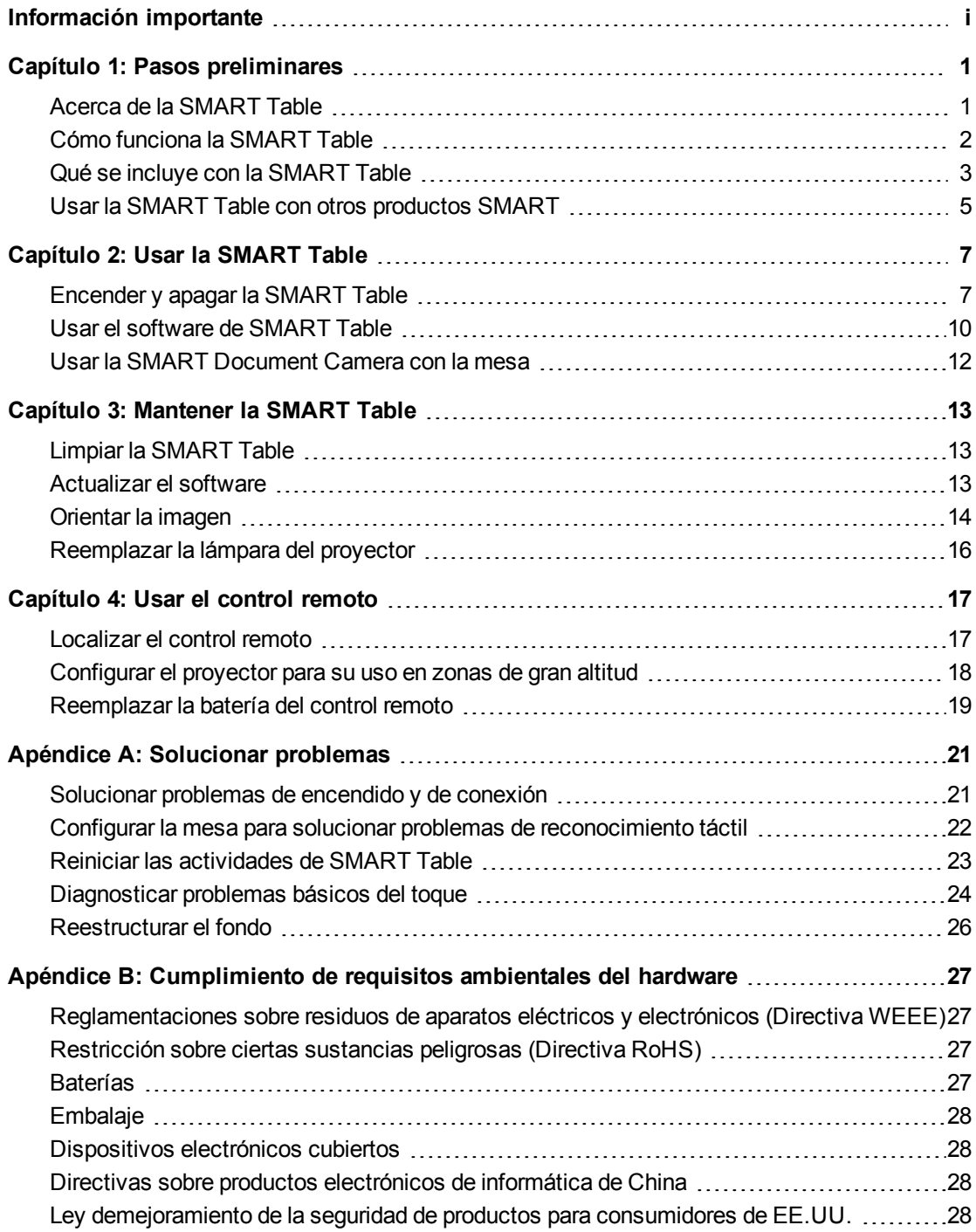

# <span id="page-6-0"></span>Pasos preliminares Capítulo 1

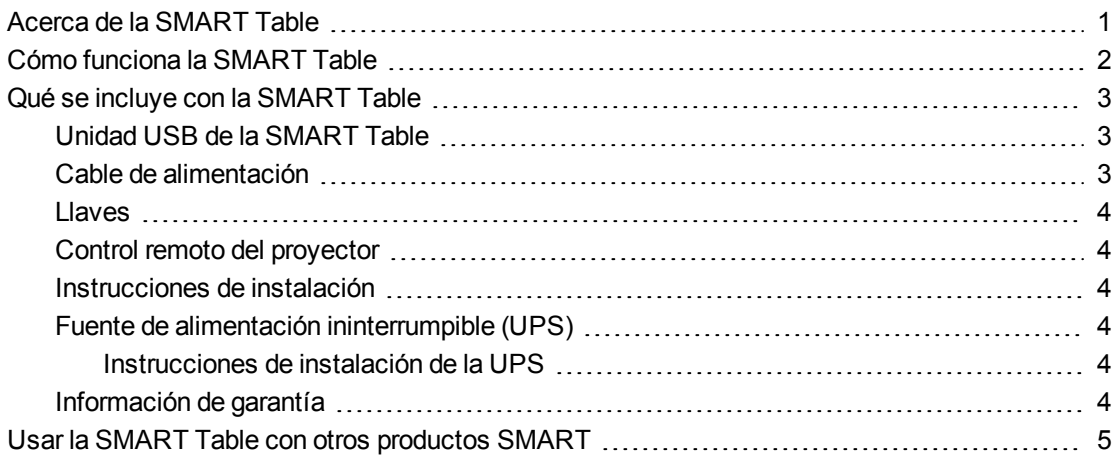

Esta guía está dirigida a maestros y desarrolladores de aplicaciones. En ella se describe el software de la SMART Table y se explica cómo usar, realizar las tareas de mantenimiento y solucionar los problemas de la mesa.

#### **E** NOTA

Para obtener información sobre cómo configurar el centro de aprendizaje interactivo SMART Table y sus accesorios, consulte las *Instrucciones de instalación sin texto de SMART Table 230i* ([smarttech.com/kb/141081\)](http://www.smarttech.com/kb/141081) incluidas con la SMART Table.

## <span id="page-6-1"></span>Acerca de la SMART Table

La SMART Table es un centro de aprendizaje interactivo con una superficie sensible al tacto. Tocando la superficie, los alumnos pueden crear, seleccionar, mover y cambiar el tamaño de objetos digitales. Varios alumnos pueden tocar la superficie al mismo tiempo. De este modo se fomenta la colaboración y la cooperación mientras los alumnos aprenden y juegan juntos.

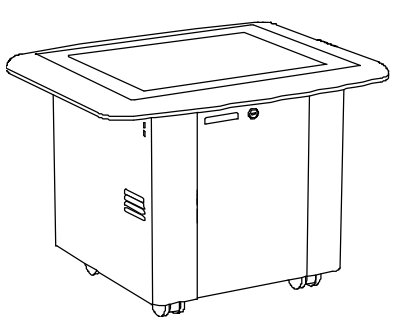

Mediante el uso de una conexión de red Wi-Fi® con una computadora que ejecuta el software SMART Sync™, el maestro puede observar a distancia las actividades de los alumnos, ejercer el control de la mesa y capturar e imprimir la imagen de la tapa de la mesa.

El software de SMART Table incluye aplicaciones interactivas, actividades y juegos educativos. También puede descargar cualquiera de los paquetes de actividades o aplicaciones de SMART Table disponibles en el sitio web SMART Exchange™ [\(exchange.smarttech.com](http://exchange.smarttech.com/)) y personalizar las actividades con el Kit de herramientas de SMART Table. Instale el kit de herramientas y ejecútelo en la computadora y, a continuación, transfiera sus paquetes de actividades utilizando una unidad USB o el software SMART Sync.

La SMART Table se puede usar con otros productos SMART, entre ellos la SMART Document Camera™ y el software de aprendizaje colaborativo SMART Notebook™, como parte de una solución de aprendizaje completa. Por ejemplo, se puede presentar un nuevo concepto a los alumnos en una pizarra interactiva SMART Board™ y pedirles que profundicen la idea con la SMART Table.

## <span id="page-7-0"></span>Cómo funciona la SMART Table

La mesa contiene cinco componentes principales:

- Computadora
- Proyector
- Bocinas
- Cámara
- Superficie
- Fuente de alimentación ininterrumpible (UPS)

La computadora ejecuta el software de SMART Table, el proyector proyecta la pantalla de la computadora en la superficie, los altavoces reproducen el audio de la computadora y la cámara detecta el toque de los alumnos sobre la superficie. En conjunto, estos componentes permiten a los alumnos interactuar con el software de SMART Table.

La computadora, el proyector, las bocinas y la cámara se encuentran dentro del gabinete de la SMART Table, mientras que la superficie se encuentra en la tapa de la mesa. La fuente UPS ofrece suministro de energía de respaldo a la computadora en caso de que la alimentación a la SMART Table se interrumpa inesperadamente a fin de que la computadora se cierre de forma segura.

Su SMART Table usa tecnología basada en DViT™ (Digital Vision Touch) para detectar los toques de los distintos alumnos. Otros productos SMART también usan la tecnología DViT™, como ciertas pizarras interactivas SMART Board, los marcos de pantalla interactiva SMART Board y las pantallas con rotulador interactivo SMART Podium™.

## <span id="page-8-0"></span>Qué se incluye con la SMART Table

La mesa incluye los elementos siguientes:

- Unidad USB de SMART Table
- Cable de alimentación
- Llaves
- Control remoto del proyector
- Instrucciones de instalación
- Fuente de alimentación ininterrumpible (UPS)
- Información de garantía

#### <span id="page-8-1"></span>Unidad USB de la SMART Table

La unidad USB contiene el software del Kit de herramientas de SMART Table y también vínculos a las guías del usuario. Utilice la unidad USB para hacer lo siguiente:

• Instalar el Kit de herramientas de SMART Table en una computadora Windows® o Mac

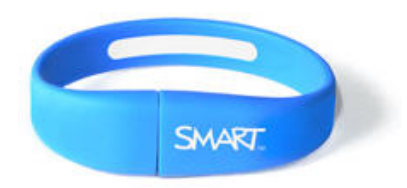

- Instalar nuevos paquetes de actividades y aplicaciones en suSMART Table
- Actualizar todo software de la SMART Table

#### $i$  **NOTAS**

- La unidad USB de la SMART Table puede almacenar hasta 2 GB de archivos (el software precargado ocupa prácticamente la mitad de la capacidad de almacenamiento).
- Si pierde la unidad USB de la SMART Table, puede solicitarle una a su distribuidor o usar otra unidad USB para transferir los archivos a la mesa. La unidad USB que use debe estar formateada para usar con sistemas operativos Windows.

#### <span id="page-8-2"></span>Cable de alimentación

El cable de alimentación suministrado con la SMART Table es específico para su región y debería funcionar con los tomacorrientes instalados en su escuela.

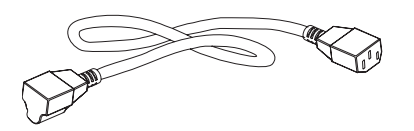

Conecte el cable de alimentación a la SMART Table según se indica en las *Instrucciones de instalación de SMART Table 230i* [\(smarttech.com/kb/141081\)](http://www.smarttech.com/kb/141081).

Si debe tender el cable de alimentación por el piso, asegúrese de señalizarlo debidamente para evitar peligros de tropiezos. SMART Technologies recomienda conectar el cable de alimentación a una regleta y no directamente al tomacorriente. Si pierde el cable, o se éste resulta dañado, comuníquese con el representante de asistencia técnica para solicitar uno de repuesto.

#### <span id="page-9-0"></span>Llaves

Las llaves permiten cerrar el gabinete para impedir el acceso no autorizado a la computadora y al proyector. Guarde las llaves en un lugar práctico y seguro.

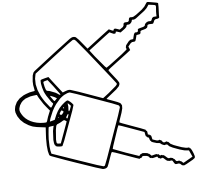

#### <span id="page-9-1"></span>Control remoto del proyector

El control remoto del proyector se guarda en el interior del gabinete. No se necesita el control remoto mientras se usa la mesa, pero SMART recomienda que lo conserve dentro del gabinete de modo que pueda ubicarlo rápidamente cuando lo necesite para encender y apagar el proyector o ajustar su configuración mientras se realice el servicio de la mesa.

#### <span id="page-9-2"></span>Instrucciones de instalación

Siga las *Instrucciones sin texto de la SMART Table 230i* [\(smarttech.com/kb/141081\)](http://www.smarttech.com/kb/141081) para desembalar la SMART Table.

#### <span id="page-9-3"></span>Fuente de alimentación ininterrumpible (UPS)

La fuente UPS suministra energía a la computadora cuando se produce una falla en el suministro o si se desconecta el cable mientras la mesa está en funcionamiento. La UPS emite una alarma sonora y una señal a la computadora para que ésta se apague de forma segura a fin de proteger el sistema operativo.

#### I  **I M P O R T A N T E**

- La UPS no alimenta ningún otro componente de la mesa. Debe conectar la SMART Table al tomacorriente para reanudar el funcionamiento normal.
- La fuente UPS no está instalada en la SMART Table cuando usted la recibe. Puede usar la mesa sin la UPS, pero SMART recomienda enfáticamente instalar la UPS para proteger el sistema operativo de la computadora en caso de que se interrumpa el suministro eléctrico repentinamente o por accidente.

#### <span id="page-9-4"></span>**Instrucciones de instalación de la UPS**

Siga las instrucciones de instalación suministradas o consulte *Instalación de la Batería de respaldo de 110/120V en la SMART Table ST230i* ([smarttech.com/kb/141058\)](http://www.smarttech.com/kb/141058) o *Instalación de la Batería de respaldo de 220/240V en la SMART Table ST230i* [\(smarttech.com/kb/141684](http://www.smarttech.com/kb/141684)) para instalar y conectar la UPS y para conectar los cables del proyector y de la computadora.

#### <span id="page-9-5"></span>Información de garantía

Conserve la información de garantía en caso de que surja algún problema con la SMART Table durante el período de garantía.

# <span id="page-10-0"></span>Usar la SMART Table con otros productos **SMART**

La SMART Table complementa varios productos SMART, entre ellos, las pizarras interactivas SMART Board, el software SMART Sync y la SMART Document Camera. Se pueden transferir archivos fácilmente desde la computadora directamente a la SMART Table mediante el software SMART Sync o una unidad USB. Puede conectar una SMART Document Camera directamente a la SMART Table de modo que los alumnos puedan capturar imágenes en tiempo real y explorarlas en la superficie de la mesa.

# <span id="page-12-0"></span>Usar la SMART Table Capítulo 2

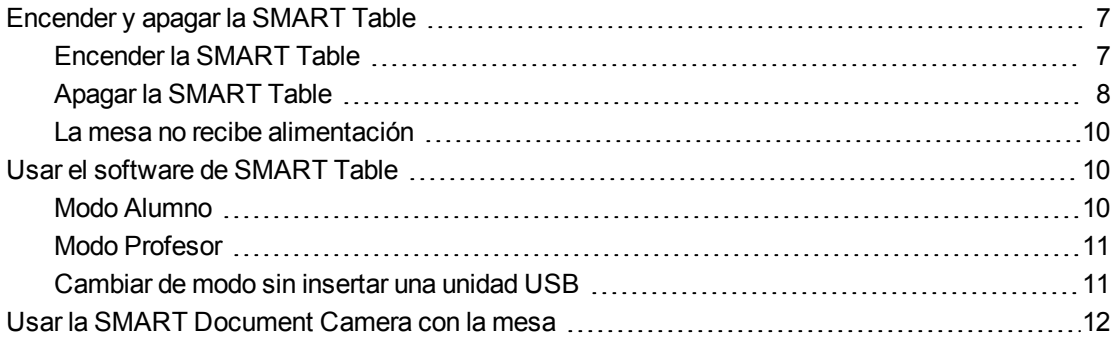

Después de configurar la SMART Table como se documenta en las *Instrucciones de instalación sin texto de SMART Table 230i* [\(smarttech.com/kb/141081](http://www.smarttech.com/kb/141081)), la mesa está lista para usar.

#### C  **P R E C A U C I Ó N**

No deje objetos sobre la superficie de la mesa por mucho tiempo.

#### **E** NOTA

La SMART Table es sensible a la radiación infrarroja y puede interpretar la luz brillante como toques. Tal vez sea necesario apagar o retirar cualquier luz puntual o cualquier otra iluminación incandescente del aula y alejar la mesa de ventanas por las que entra mucha luz, o bien cerrar las persianas o cortinas antes de usar la SMART Table.

### <span id="page-12-1"></span>Encender y apagar la SMART Table

Una vez configurada la SMART Table, se la puede encender y apagar mediante estos procedimientos.

#### <span id="page-12-2"></span>Encender la SMART Table

#### g **Para encender la mesa**

1. Conecte el cable de alimentación a un tomacorriente o a una regleta y, a continuación, encienda la regleta.

#### **E** NOTA

SMART recomienda conectar el cable de alimentación a una regleta.

2. Presione el botón **Reset** que se encuentra en la parte lateral de la mesa.

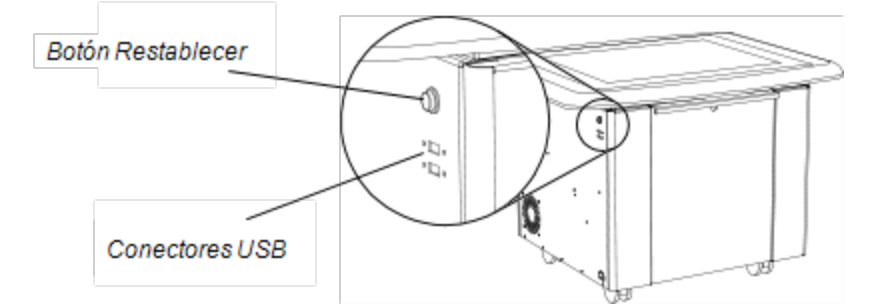

Se encienden la computadora de la SMART Table y el proyector. La computadora completa el proceso de encendido y aparece el menú *Actividades de SMART Table*.

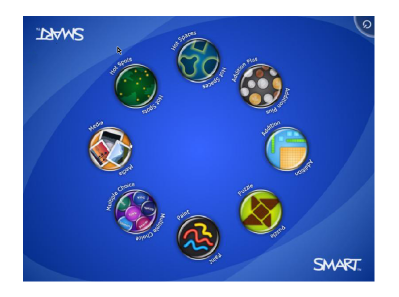

#### *<b>B* IMPORTANTE

Evite tocar la superficie de la mesa hasta que el proyector se ponga en funcionamiento y aparezca la imagen. Debido a que la mesa es sensible al tacto aun cuando no se vea ninguna imagen, se pueden interrumpir o iniciar actividades accidentalmente.

#### <span id="page-13-0"></span>Apagar la SMART Table

#### **E** NOTAS

- No se puede utilizar el interruptor Reset para apagar la SMART Table.
- Si presiona el botón Reset por más de 30 segundos, la computadora se restablece pero el proyector permanece encendido.

El procedimiento siguiente muestra la forma correcta de apagar la SMART Table.

#### g **Para apagar la mesa**

1. En el menú *Actividades de SMART Table*, presione **6**.

El botón  $\sigma$  se mueve a otra esquina.

2. Repita el paso 1 para la cantidad de alumnos para los cuales ha configurado la mesa.

Aparece un mensaje para indicar que el proceso de cierre se iniciará en 30 segundos.

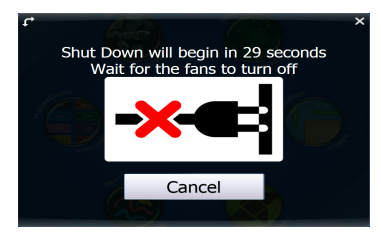

#### **C** PRECAUCIÓN

- o No desconecte el cable de alimentación ni apague la regleta hasta que se hayan apagado los ventiladores. Si desconecta el cable de alimentación o apaga la regleta en cualquier otra circunstancia podría dañar el proyector y anular la garantía.
- o Para evitar un pico de tensión, espere 60 segundos antes de volver a enchufarlo si no cuenta con una UPS.

#### T  **C O N S E JOS**

- o Se emite un sonido de campanilla la primera vez que aparece el mensaje. Esto resulta útil cuando uno se encuentra lejos de la SMART Table y los alumnos presionan  $\bigcirc$  por accidente.
- o Presione **Cancelar** si presiona **por accidente**.

#### <span id="page-15-1"></span>La mesa no recibe alimentación

Si se desconecta el cable de alimentación o se apaga la regleta sin apagar la SMART Table, el proyector se apaga de inmediato y se emite una alarma para advertir que la computadora de la SMART Table está siendo alimentada por la batería de la fuente de alimentación ininterrumpible (UPS). Transcurridos unos 30 segundos, la UPS hace que la computadora se cierre para proteger su sistema operativo.

Si no vuelve a conectar el cable de alimentación dentro de los 30 segundos, la SMART Table volverá a funcionar normalmente y el proyector realizará las pruebas de arranque antes de que se encienda la lámpara.

# <span id="page-15-0"></span>Usar el software de SMART Table

Las Actividades de SMART Table se inician automáticamente al encender la mesa. El menú Actividades de SMART Tables tiene dos modos, Alumno y Profesor.

#### <span id="page-15-2"></span>Modo Alumno

Alumno es el modo predeterminado. Permite que los alumnos inicien actividades especialmente diseñadas para alumnos de los primeros grados de la escuela primaria.

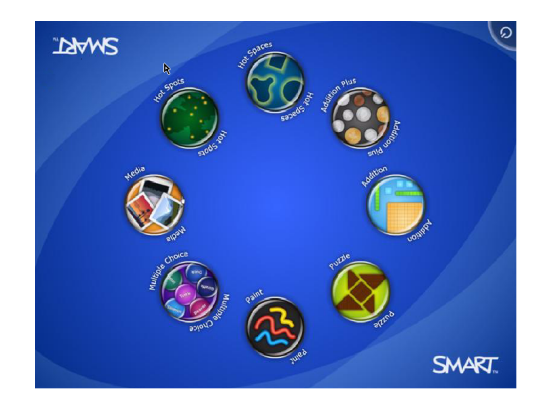

#### <span id="page-16-0"></span>Modo Profesor

El modo Profesor aparece cuando se conecta una unidad USB a uno de los puertos USB situados en la parte externa de la mesa. Este modo permite definir la cantidad de alumnos, orientar la superficie, sincronizar y elegir paquetes de actividades y aplicaciones y completar otras tareas de configuración como se documenta en esta guía.

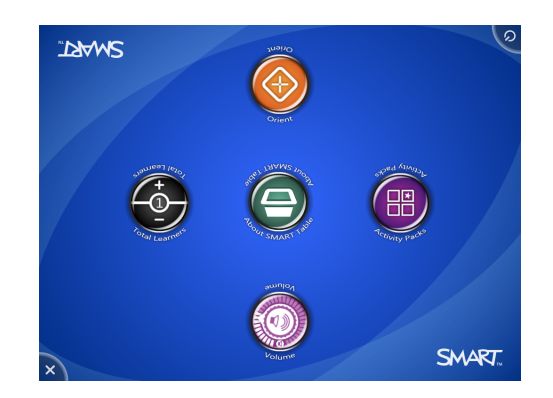

Para obtener más información sobre las Actividades de SMART Table, consulte la *Guía del usuario del Kit de herramientas del software de SMART Table* [\(smarttech.com/kb/155136\)](http://www.smarttech.com/kb/155136).

#### <span id="page-16-1"></span>Cambiar de modo sin insertar una unidad USB

También puede alternar entre los modos Alumno y Profesor sin insertar una unidad USB.

#### g **Para pasar del modo Alumno al modo Profesor sin una unidad USB**

1. Apoye los cinco dedos en el centro de la mesa.

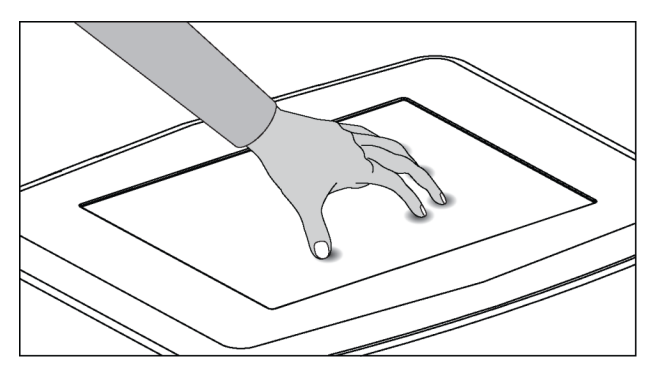

Transcurridos unos 10 segundos, aparece el icono de *engranaje* en una de las

esquinas de la mesa.

2. Mientras ejerce presión con los dedos en el centro de la mesa, presione el icono de **engranaje** con la otra mano.

El menú cambia al modo Profesor.

3. Presione el icono de **engranaje** para volver al modo Alumno.

### <span id="page-17-0"></span>Usar la SMART Document Camera con la mesa

Con la SMART Document Camera conectada a la SMART Table, se pueden capturar imágenes directamente desde la cámara de documentos en la pantalla de la mesa cuando se usan aplicaciones que admiten estas funciones. Puede usar los modelos 280 y 330 de la SMART Document Camera con la mesa.

Se puede usar la función de acercamiento y alejamiento desde el panel de control en la pantalla de la mesa. Consulte la *Guía del usuario de SMART Document Camera*, allí encontrará más información.

#### g **Para conectar la cámara de documentos a la mesa**

- 1. Verifique si la SMART Table está encendida y en el modo Alumno.
- 2. Conecte el enchufe USB B del cable USB a la cámara de documentos y, a continuación, conecte el enchufe USB A a uno de los puertos USB de la SAMRT Table.
- 3. Seleccione una aplicación como Medios o el software SMART Notebook que admita el uso de la cámara de documentos.

El icono de la cámara de documentos aparece en el escritorio de la mesa.

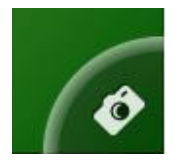

## <span id="page-18-0"></span>Capítulo 3

# **Mantener la SMART Table**

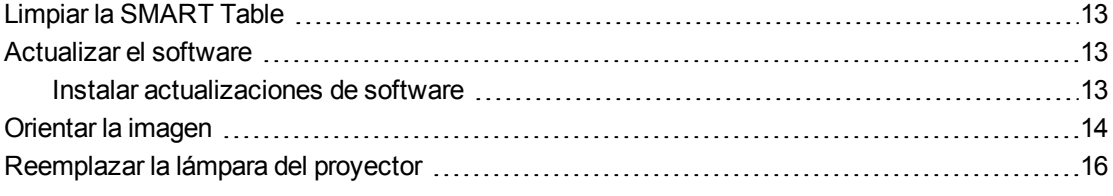

La SMART Table exige un mantenimiento mínimo. Este capítulo describe las cuatro tareas de mantenimiento más comunes.

### <span id="page-18-1"></span>Limpiar la SMART Table

Use un limpiavidrios de uso comercial sin alcohol para limpiar la superficie regularmente. También puede usar vinagre diluido en agua o una solución de lejía y agua para limpiar y desinfectar la mesa.

#### **E** NOTA

Antes de limpiar la SMART Table, apáguela para que no se inicie ninguna aplicación accidentalmente al repasar la superficie.

# <span id="page-18-2"></span>Actualizar el software

#### <span id="page-18-3"></span>Instalar actualizaciones de software

#### **G** IMPORTANTE

SMART Product Update SPU no busca actualizaciones del software de la computadora de la mesa.Consulte la *Guía del usuario del Kit de herramientas del software de SMART Table* ([smarttech.com/kb/155136\)](http://www.smarttech.com/kb/155136), allí encontrará las instrucciones para comparar manualmente la versión del software instalada en la computadora de la mesa con la última versión disponible en la página de descargas del sitio web de SMART [\(smarttech.com/downloads](http://www.smarttech.com/downloads)).

# <span id="page-19-0"></span>Orientar la imagen

Cada vez que un alumno toca la superficie de la mesa, debería aparecer una pequeña x o un pequeño • directamente debajo del punto de contacto. Si la × o el • no se alinean con el punto de contacto, tal vez sea necesario orientar la imagen.

#### **E** NOTA

La SMART Table es sensible a la radiación infrarroja y puede interpretar la luz brillante como toques. Tal vez sea necesario apagar o retirar cualquier luz puntual o cualquier otra iluminación incandescente del aula y alejar la mesa de ventanas por las que entra mucha luz, o bien cerrar las persianas o cortinas antes de usar la SMART Table.

#### g **Para orientar la imagen**

1. Encienda el centro de aprendizaje interactivo SMART Table.

Aparece el menú *Actividades de SMART Table*.

2. Conecte la unidad USB a la mesa.

O bien

Siga las instrucciones del procedimiento que se describen en *[Cambiar](#page-16-1) [de](#page-16-1) [modo](#page-16-1) [sin](#page-16-1) [insertar](#page-16-1) [una](#page-16-1) [unidad](#page-16-1) [USB](#page-16-1)* [en](#page-16-1) [la](#page-16-1) [página](#page-16-1) [11](#page-16-1).

El menú cambia del modo Alumno al modo Profesor.

3. Presione **Orientar**.

Aparece la pantalla de orientación.

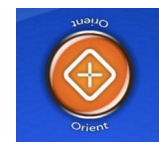

4. Haga presión con el dedo en el centro del objetivo hasta la cruz roja se mueva al siguiente objetivo y, a continuación, repita esta paso con cada objetivo.

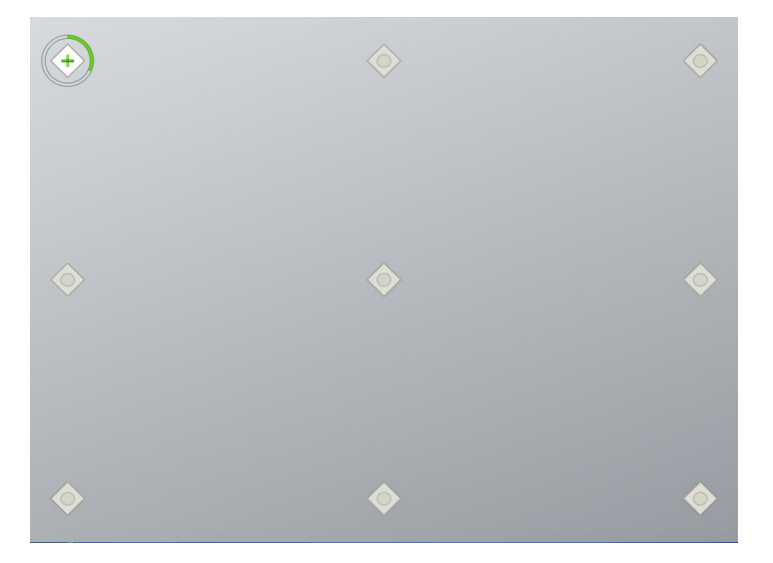

La pantalla cambia al modo de orientación de bordes y aparecen ocho flechas en los bordes de la pantalla.

5. Use el dedo para arrastrar la fecha resaltada al borde de la pantalla.

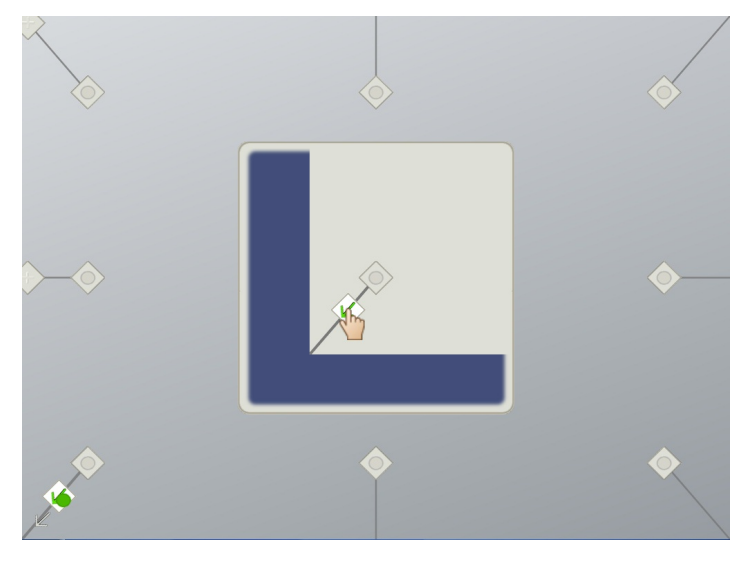

La flecha cambia al símbolo **+**, la próxima flecha aparece resaltada.

6. Repita el paso 5 para con las demás flechas.

Completado el proceso de orientación, aparecerá el menú *Actividades* de *SMART Table* en el modo Profesor.

7. Desconecte la unidad USB.

O bien

Presione el icono del **engranaje** 

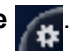

El menú cambia del modo Profesor al modo Alumno.

# <span id="page-21-0"></span>Reemplazar la lámpara del proyector

La vida útil promedio de la lámpara del proyector es de unas 2.000 horas. Cuando la lámpara del proyector haya sido usada durante 2.000 horas o más, aparecerá el siguiente mensaje en la superficie de la SMART Table:

```
Es necesario reemplazar la lámpara. Siga el procedimiento de la
Guía del usuario para reemplazar la lámpara lo antes posible.
```
Para obtener más información sobre cómo reemplazar la lámpara o ajustar la imagen de la mesa, consulte *Reemplazar la lámpara de la SMART Table ST230i* [\(smarttech.com/kb/141683\)](http://www.smarttech.com/kb/141683).

# <span id="page-22-0"></span>Usar el control remoto Capítulo 4

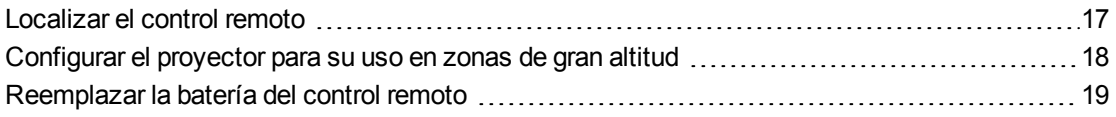

La SMART Table incluye un control remoto para el proyector. SMART Technologies configura el proyector para la SMART Table; usted tendrá que usar el control remoto en las siguientes situaciones:

- Configurar el proyector para su uso en zonas de gran altitud
- Restablecer el tiempo de uso de la lámpara del proyector después de sustituirla

#### **C** PRECAUCIÓN

SMART Technologies recomienda usar el control remoto únicamente para los procedimientos que se indican en este capítulo. El uso del control remoto para otros fines puede cambiar la configuración del proyector que ya fue específicamente elegida para la SMART Table.

#### **E** NOTA

El receptor del proyector se encuentra al pie del proyector. Si necesita usar el control remoto para realizar cambios en el menú del proyector, abra la puerta y apunte el control remoto a la parte inferior del proyector.

### <span id="page-22-1"></span>Localizar el control remoto

El control remoto se encuentra dentro del gabinete detrás de la barra metálica. Colóquelo en el mismo lugar cuando haya terminado de usarlo.

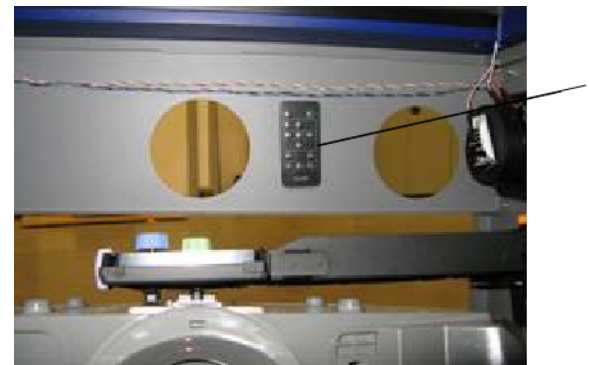

Control remoto

# <span id="page-23-0"></span>Configurar el proyector para su uso en zonas de gran altitud

Si usa la SMART Table a una altitud de 1.500 a 3.000 metros (5.000 a 10.000 pies) sobre el nivel del mar, defina el proyector para uso en zonas de gran altitud. Esta configuración mejora la eficacia de la refrigeración de los ventiladores del proyector.

#### *<b>B* IMPORTANTE

No utilice la SMART Table en lugares que se encuentran a más de 3.000 m (10.000 pies) sobre el nivel del mar.

#### g **Para configurar el proyector para su uso en zonas de gran altitud**

1. Presione **MENÚ** en el panel de control.

Aparece el menú de configuración del proyector.

- 2. Presione hasta que quede seleccionada la **Opción de configuración 2** y, a continuación, presione **INTRO**.
- 3. Presione hasta que quede seleccionada la opción **Gran altitud** y, a continuación, presione **INTRO**.
- 4. Presione  $\triangleleft$  o para cambiar la configuración de gran altitud de **Desactivada** a Activada y ,a continuación, presione **INTRO**.
- 5. Presione **MENU** para cerrar el menú de configuración del proyector.

# <span id="page-24-0"></span>Reemplazar la batería del control remoto

El control remoto usa una batería CR2025, que se puede adquirir en cualquier tienda minorista o de un distribuidor.

#### **M** ADVERTENCIA

Instale únicamente baterías CR2025 en el control remoto. El uso de cualquier otro tipo de batería podría provocar una explosión y riesgos de incendio y lesiones personales.

#### **E** NOTA

Deseche la batería usada según las normas y reglamentaciones locales.

#### g **Para reemplazar la batería del control remoto**

- 1. Coloque la uña del dedo en la ranura del soporte de la batería en la parte posterior del control remoto (1).
- 2. Mientras ejerce presión sobre el dispositivo de liberación lateral (2a), tire del soporte (2b).
- 3. Retire la batería usada del soporte de la batería.
- 4. Coloque la nueva batería en el soporte de la batería.

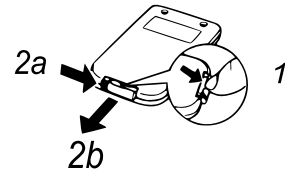

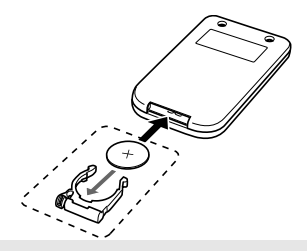

#### **A** ADVERTENCIA

Asegúrese de que el lado + de la batería esté hacia arriba (de modo que pueda verlo). No instale la batería en la posición inversa.

5. Vuelva a colocar el soporte de la batería en el control remoto y, a continuación, empújelo hasta que quede encajado en su sitio.

# <span id="page-26-0"></span>Solucionar problemas Apéndice A

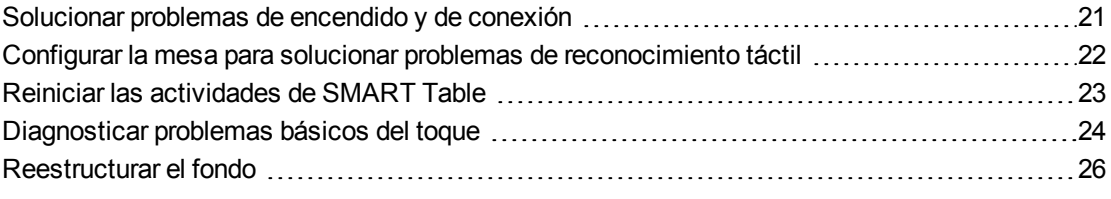

Si configura la SMART Table siguiendo los procedimientos que se detallan en las *Instrucciones de instalación sin texto de SMART Table 230i* [\(smarttech.com/kb/141081\)](http://www.smarttech.com/kb/141081) incluidas con la SMART Table, el reconocimiento táctil debería funcionar sin problemas. Sin embargo, si surgen problemas, siga el procedimiento de este capítulo para resolverlos. También puede visitar [smarttech.com/support](http://www.smarttech.com/support) para consultar y descargar artículos de solución de problemas, y mucho más.

# <span id="page-26-1"></span>Solucionar problemas de encendido y de conexión

#### I  **I M P O R T A N T E**

Apague la SMART Table antes de verificar o desconectar los cables dentro del gabinete.

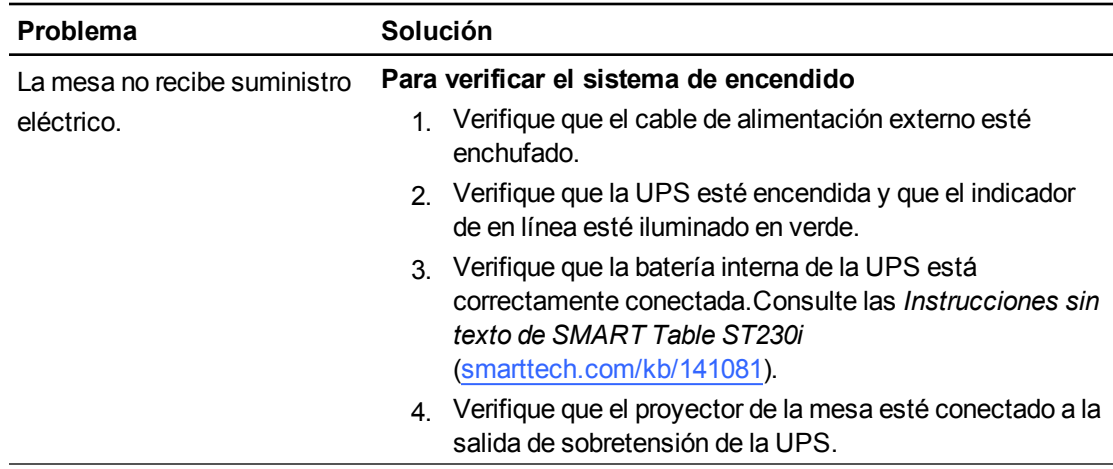

La tabla siguiente describe qué hacer si la mesa no funciona correctamente:

Solucionar problemas

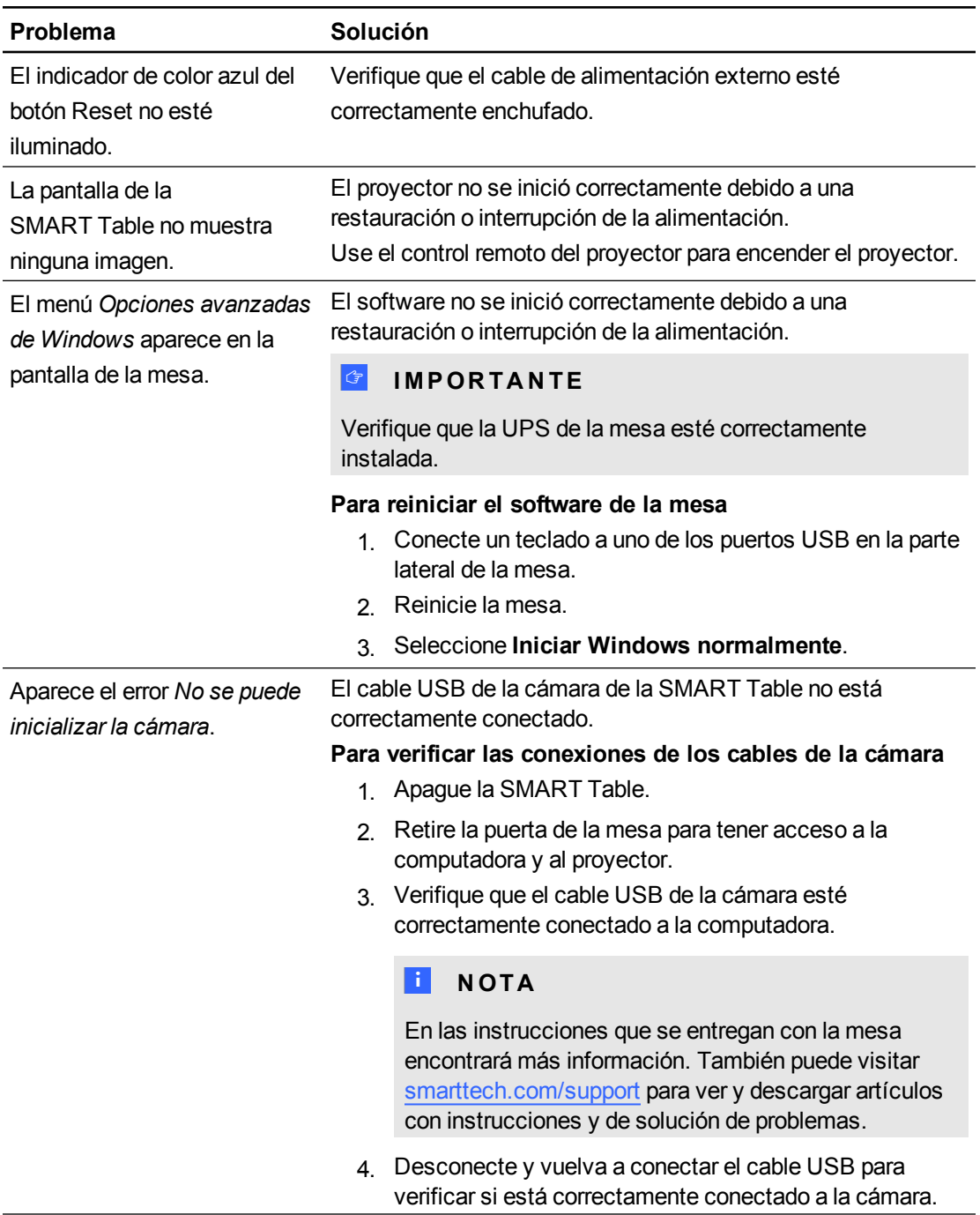

# <span id="page-27-0"></span>Configurar la mesa para solucionar problemas de reconocimiento táctil

Para los procedimientos de solución de problemas de las siguientes secciones tendrá que cerrar el software Actividades de SMART Table y conectar un teclado y un mouse.

Se puede conectar a la SMART Table cualquier teclado y mouse que tenga conectores USB; debe utilizar para ello los puertos USB que se encuentran en los costados de la mesa.

#### g **Para configurar la SMART Table para la solución de problemas**

1. Encienda la SMART Table.

Aparece el menú Actividades de SMART Table.

2. Conecte la unidad USB a la mesa.

O bien

Siga las instrucciones del procedimiento que se describen en *[Cambiar](#page-16-1) [de](#page-16-1) [modo](#page-16-1) [sin](#page-16-1) [insertar](#page-16-1) [una](#page-16-1) [unidad](#page-16-1) [USB](#page-16-1)* [en](#page-16-1) [la](#page-16-1) [página](#page-16-1) [11](#page-16-1).

El menú cambia del modo Alumno al modo Profesor.

3. Presione  $\mathsf{\times}$ 

Se cierra el menú Actividades de SMART Table.

4. Desconecte la unidad USB (si estuviera conectada), conecte un teclado y un mouse a los conectores USB en la parte lateral de la SMART Table.

#### **G** IMPORTANTE

No coloque un teclado ni el mouse sobre la superficie táctil.La cámara podría interpretar estos objetos como toques si se colocan sobre la superficie táctil.

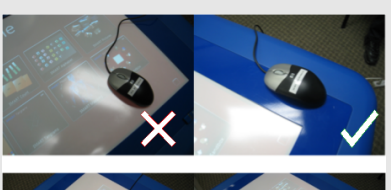

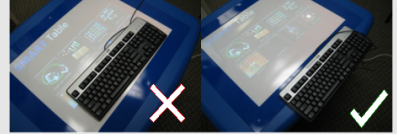

### <span id="page-28-0"></span>Reiniciar las actividades de SMART Table

Una vez resueltos los problemas con el toque, reinicie las Actividades de SMART Table.

#### g **Para reiniciar las Actividades de SMART Table**

- 1. Minimice, pero no cierre, la ventana *SMART Touch Service*.
- 2. Haga doble clic en el icono de acceso directo de las **Actividades de SMART Table**. Se inician las Actividades de SMART Table.

# <span id="page-29-0"></span>Diagnosticar problemas básicos del toque

La siguiente tabla muestra los problemas básicos que pueden producirse con el toque y cómo solucionarlos:

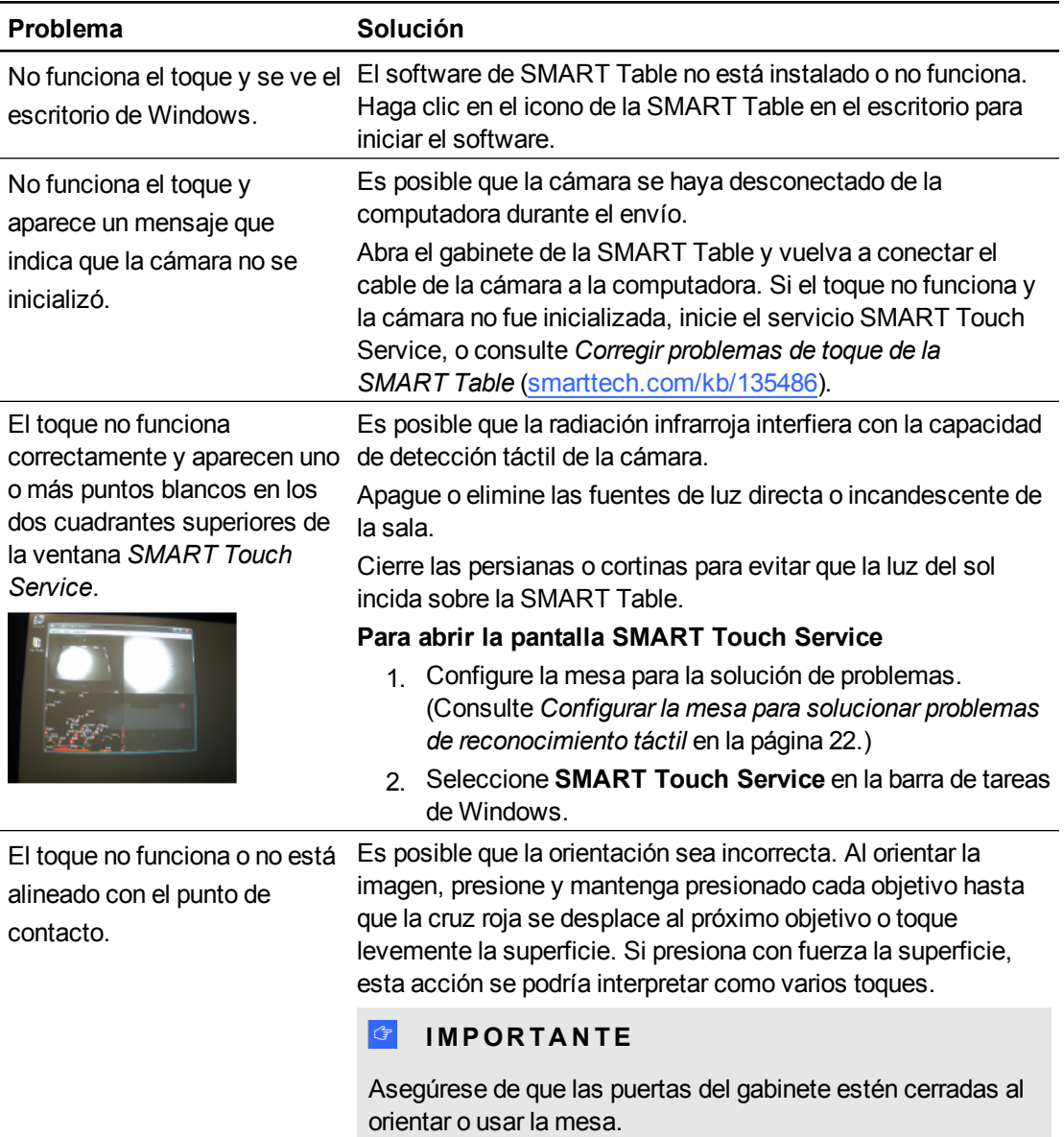

#### **A P É N D I C E A**

Solucionar problemas

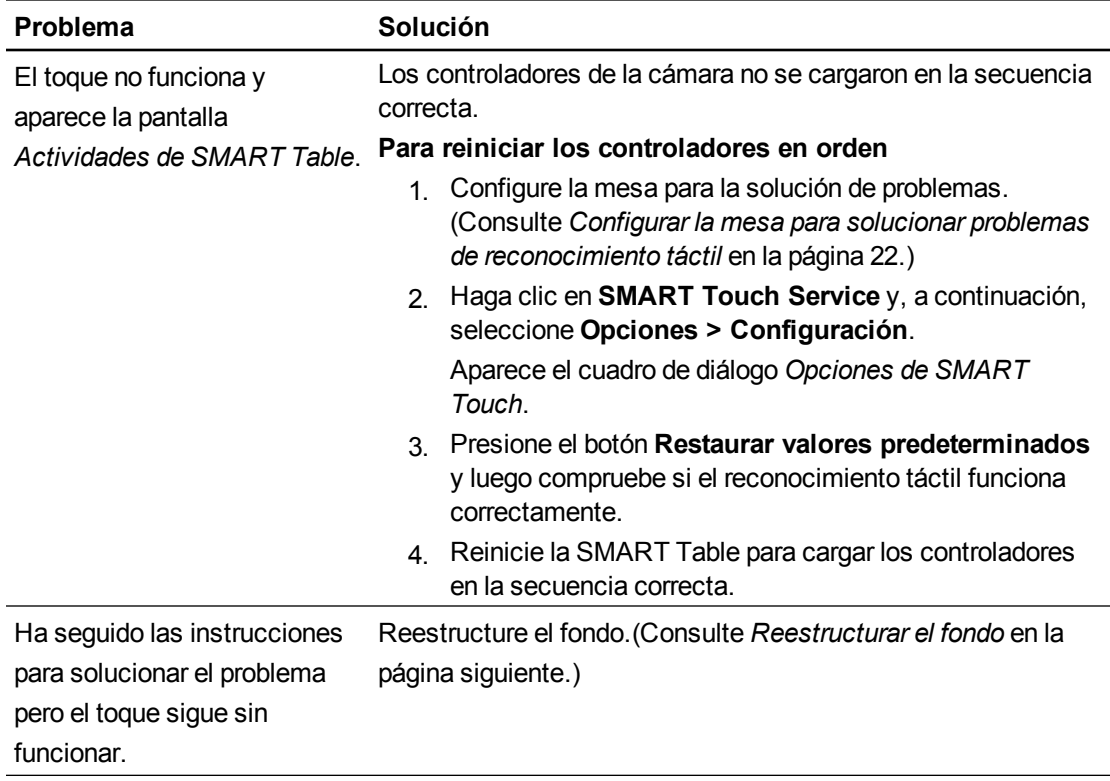

# <span id="page-31-0"></span>Reestructurar el fondo

Cuando se enciende la SMART Table, la cámara estructura el fondo de la superficie táctil. Los problemas relacionados con la estructuración del fondo pueden provocar que la cámara detecte toques adicionales y, por consiguiente, es posible que la SMART Table responda erráticamente. Reestructure el fondo en estas situaciones para eliminar la detección de toques adicionales.

#### g **Para reestructurar el fondo**

- 1. Configure la mesa para la solución de problemas. (Consulte *[Configurar](#page-27-0) [la](#page-27-0) [mesa](#page-27-0) [para](#page-27-0) [solucionar](#page-27-0) [problemas](#page-27-0) [de](#page-27-0) [reconocimiento](#page-27-0) [táctil](#page-27-0)* [en](#page-27-0) [la](#page-27-0) [página](#page-27-0) [22.](#page-27-0))
- 2. Haga clic en el botón **SMART Touch Service** de la barra de tareas.

Aparece el cuadro diálogo *SMART Touch Service*.

3. Asegúrese de que el teclado, el mouse y sus dedos no estén en contacto con la superficie y, a continuación, seleccione **Calibración > Reestructurar fondo**.

El software de SMART Table reestructura el fondo.Cuando usted mueve los dedos por la superficie táctil, aparece un conjunto de marcadores rojos en el cuadrante inferior izquierdo de la ventana *SMART Touch Service*.

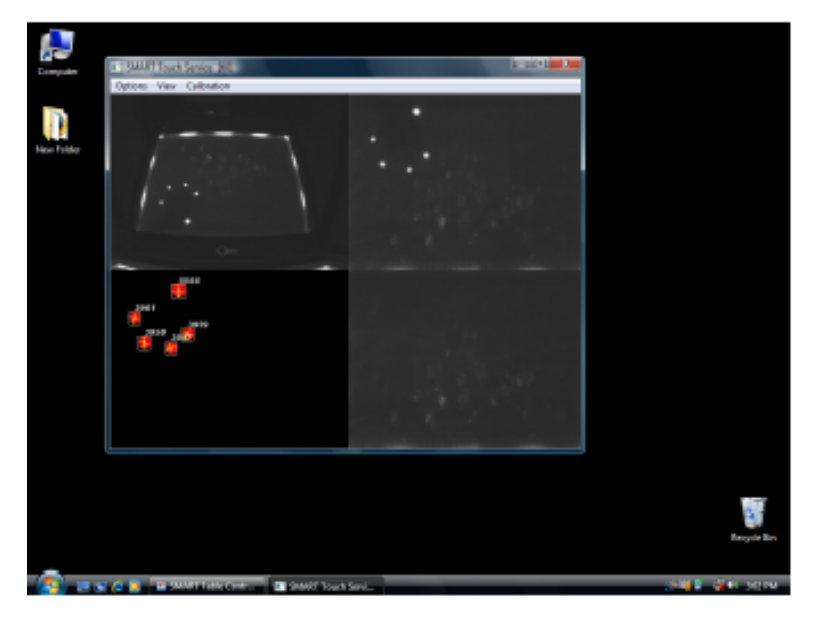

4. Si el reconocimiento del toque funciona correctamente, reinicie las aplicaciones de la SMART Table.

O bien

Si el reconocimiento del toque no funciona correctamente, póngase en contacto con la Asistencia técnica de SMART en [smarttech.com/support](http://www.smarttech.com/support).

# <span id="page-32-0"></span>Cumplimiento de requisitos ambientales del hardware Apéndice B

SMART Technologies apoya los esfuerzos internacionales para asegurar que los equipos electrónicos se fabriquen, vendan y desechen de forma segura y sin agresiones para el medio ambiente.

## <span id="page-32-1"></span>Reglamentaciones sobre residuos de aparatos eléctricos y electrónicos (Directiva WEEE)

Rigen disposiciones sobre el desecho de equipos eléctricos y electrónicos para todos los equipos eléctricos y electrónicos que se venden en la Unión Europea.

Para desechar cualquier tipo de aparato eléctrico o electrónico, entre ellos los productos de SMART Technologies, le recomendamos que lo recicle de forma adecuada una vez que haya llegado al fin de su vida útil. Si necesita más información, le recomendamos ponerse en contacto con su distribuidor autorizado de SMART o con SMART Technologies para averiguar a qué agencia de reciclaje debe llamar.

## <span id="page-32-2"></span>Restricción sobre ciertas sustancias peligrosas (Directiva RoHS)

Este producto cumple con los requisitos de la Restricción sobre ciertas sustancias peligrosas de la Unión Europea (RoHS), directiva 2002/95/EC.

Por lo tanto, también cumple con otras reglamentaciones que han surgido en diversas áreas geográficas y que hacen referencia a la Directiva RoHS de la Unión Europea.

### <span id="page-32-3"></span>Baterías

En muchos países, existen reglamentaciones respecto de las baterías. Consulte con su distribuidor para averiguar cómo reciclar las baterías usadas.

Existen reglamentaciones especiales que deben cumplirse cuando se envía una batería de ion litio o un producto que tiene una batería de ion litio incluida. Al devolver una batería de ion litio o un producto SMART Technologies que contiene una batería de ion litio, llame al departamento de RMA de SMART Technologies para obtener información sobre estas reglamentaciones de envío especiales:

- <sup>l</sup> 1.866.518.6791, Opción 4 (EE.UU./Canadá)
- <span id="page-33-0"></span> $\bullet$  1.403.228.5940 (todos los demás países)

# Embalaje

Muchos países cuentan con reglamentaciones que restringen el uso de ciertos metales pesados en el embalaje de productos. El embalaje que utiliza SMART Technologies para el envío de sus productos cumple con las reglamentaciones de embalaje aplicables.

## <span id="page-33-1"></span>Dispositivos electrónicos cubiertos

Muchos estados de los Estados Unidos clasifican a los monitores como dispositivos electrónicos cubiertos y, como tales, reglamentan estrictamente su desecho. Los productos SMART Technologies aplicables cumplen con los requisitos de las reglamentaciones para dispositivos electrónicos cubiertos.

# <span id="page-33-2"></span>Directivas sobre productos electrónicos de informática de China

China cuenta con reglamentaciones para los productos clasificados como EIP (Productos electrónicos informáticos). Los productos de SMART Technologiesestán comprendidos dentro de esta clasificación y adhieren a las reglamentaciones sobre EIP de China.

# <span id="page-33-3"></span>Ley de*mejoramiento de la seguridad de productos para consumidores de EE.UU.*

Estados Unidos ha puesto en vigor la *Ley de mejoramiento de la seguridad de productos para consumidores* que limita el contenido de plomo (Pb) de los productos utilizados por niños. SMART Technologiesse ha comprometido a cumplir con esta iniciativa.

#### SMART Technologies

[smarttech.com/support](http://www.smarttech.com/support) [smarttech.com/contactsupport](http://www.smarttech.com/contactsupport)